# 2. విండోస్ వాడుకలో మెలుకువలు

విండోస్ అంటే ఏమిటి?

విండోస్ అంటేసాధారణ పరిభాషలో కిటికీలు అని అర్థం. కంప్యూటర్లలోఉన్న విండోస్ కూడ బటన్ నొక్కగానే కిటికీల్లాగ తెరచుకొని దృశ్యాల్ని చూపినట్లుగా మనకు పలు విషయాలను చూపిస్తుంటాయి. ఇందులో వివిధ (పోగ్రాములకు సంబంధించిన విషయాలే గాక, ఫోటోలు, చలనచి(తాలు కూడ చూడవచ్చును.

విండోస్లో (పతి కమాండ్5ి ఓ (పత్యేకమైన బొమ్మ ఉంటుంది కాబట్టి ఆ బొమ్మ మీద పాయింటర్ని వుంచి నొక్కితే బొమ్మలోపల వున్న సమాచారం ఓ తలుపులా తెరుచుకొని మనముందు ప్రత్యక్షమవుతుంది. విండోస్లో ఆ బొమ్మలనే కంప్యూటర్ పరిభాషలో ఐకాన్స్ (ICONS) అంటారు. ఈ బొమ్మలను కీబోర్డులోని బటన్స్ట్ కాకుండా మౌస్మీద వేలుతో నొక్కితే చాలు. వెంటనే రకరకాల ఐకాన్ (బొమ్మలు) మన ముందు వుంటాయి. విండోస్లోని ఒక్కో బొమ్మ ఒక్కో [పోగ్రాం లేదా ఒక్కో స్టైలుకు సంబంధించినదై వుంటుంది. దాంతో మనకు కావల్సిన బొమ్మలోని విషయాన్ని మనం తిరిగి మౌస్ సహాయంతో సంబంధిత బొమ్మ మీదనున్న పాయింటర్ నొక్కడం ద్వారా పొందగలం. అలా విండోస్లో బొమ్మల(GRAPHICAL) తో కంప్యూటర్ను ఉపయోగించే వారిని(USER) అనుసంధానించడం(INTERFACE) వల్ల దీనికి GRAPHICAL USER INTERFACE అనిపేరు వచ్చింది.

### 2.1. విండోస్ యొక్క లక్షణాలు (FEATURES OF WINDOWS)

విండోస్ని ఆపరేట్ చేయడం చాలా తేలికైన పద్ధతి అని ఇంతకు ముందే చదివాం. దీనిని పిల్లలు సైతం ఆపరేట్ చేయవచ్చు. అలాంటి అద్భుత ఆపరేటింగ్ సిస్టమ్ అయిన విండోస్ లక్షణాలు చూద్దాం.

1. విండోస్లో డాస్ ఆపరేటింగ్ సిస్టంలోవలే అన్ని ఆదేశాలు(COMMANDS) గుర్తుంచుకోవల్సిన అవసరం లేదు. పైగా ఆదేశాన్ని మొత్తం టైపు చేయాల్సిన అవసరం లేదు. విండోస్లో బొమ్మలు (ICONS), మరియు మెనూ(MENU) ల ఆధారంగా ఆదేశాలను ఉపయోగించుకోవచ్చు.

2. విండోస్లో తెరమీద డాక్యుమెంట్ సైజ్వి పెంచుకోవడానికి లేక తగ్గించుకోవడానికి సౌలభ్యం ఉంది.

3. విండోస్లో ఒకేసారి రెండు మూడు అప్లికేషన్స్లలో తేలికగా పనిచేసుకోవచ్చు. ఉదాహరణకు మనం యం.ఎస్.వర్డ్లలో ఉన్నామనుకోండి. ఉన్నట్లుండి ఎం.ఎస్.ఎక్సెల్ లోని డాక్యుమెంట్తో పని పడిందనుకోండి. అప్పుడు రెండింటినీ తెరమీద (పక్క (పక్కన వుంచి పనిచేసుకోవచ్చు. దీనినే Multiple windows లేదా Multi Tasking facility అంటారు.

4. విండోస్లో స్టైళ్ళని తెరవాలంటే ఒక మెనూ నుండి మరొక సబ్ మెనూలోకి వెళ్ళాలి. ఉదాహరణకు మనం ఇంట్లో బెడ్రియాంకి వెళ్ళాలంటే ముందుగా ద్వారం నుండి డ్రాయింగ్ రూమ్, అక్కడ్నుంచి హాల్లోకి, తద్వారా బెడ్రూమ్లోకి (పవేశించినట్లుగా విండోస్లో మీకు కావల్సిన (పధాన విభాగం మీద క్లిక్ చేస్తే మరో విభాగం కనిపిస్తుంది. అక్కడనుండి మరో ఉప విభాగానికి వెళ్ళి మీకు కావల్సిన సైలు లేదా ఫోల్డర్ ని ఎన్నుకోవచ్చు. (విండోస్లో డైరెక్టరీని ''ఫోల్డర్'' అంటారు.)

5. అలాగే విండోస్ని మూసేయాలంటే తిరిగి మొదలు (START పాయింట్)కే రావాలి. అంటే మూలనున్న గదులను దాటుకుంటూ (పధాన గదిలోకి వచ్చి ద్వారం (ఎంట్రన్స్) దాటినట్లుగా అన్నీ సబ్ మెనూలు మూసేసి మెయిన్లోకి వచ్చి అక్కడ Shut Down Computer మీద క్లిక్ చేయాలి.

6. విండోస్లో ఒక ఫైలు లేదా ఫోల్డర్(డైరెక్టరీ) ని తెరవడానికి ఒకటి కంటే ఎక్కువ (పత్యామ్నాయ పద్ధతులు వుండవచ్చు. ఒక పద్ధతి ద్వారా సైలు తెరవడం మర్చిపోతే లేదా సౌలభ్యంగా లేకపోతే ఇతర పద్ధతుల ద్వారా చేయవచ్చు.

7. ఒక్కోసారి విండోస్లో మీరు ఏదైనా సైలునుగాని, డైరెక్టరీగాని, ఎక్కడుందో మర్చిపోయారనుకోండి. అప్పుడు విండోస్లో మీకు ఆఫైలుగాని, డైరెక్టరీగాని ఎక్కడుందో తెలుసుకోవాలంటే ఫైండ్ (Find) అనే కమాండ్ ద్వారా తెలుసుకొనే సదుపాయం ఉంది.

8. కంప్యూటర్ని మనం ఆపరేట్ చేస్తున్నప్పుడు మధ్యలో మనకు సందేహాలు వస్తుంటాయి. వాటిని నివృత్తి చేసుకోవడానికి ప్రక్కన మనిషిగాని, పుస్తకాలుగాని సమయానికి లభ్యం కాకపోవచ్చు. అలాంటి సమయంలో మనకు సాయపడటానికి విండోస్లో హెల్ప్(Help) అనే మెనూ వుంది.

# 2.2. విండోస్ఏ తెరవడం ఎలా?

కంప్యూటర్ ఆస్ చేయగానే మొదటగా మీకు కాన్ఫిగరేషన్, లోడింగ్ మొదలైన చర్యలు ముగిశాక ఈ క్రింది విధంగా ఉన్న బొమ్మ కనిపిస్తుంది. మీరు విండోస్లోకి (పవేశించారన్నమాట.

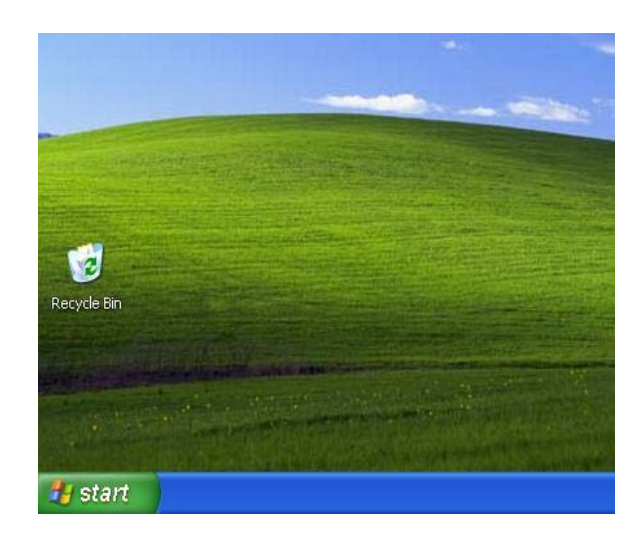

# 2.3. మౌస్ (MOUSE) ని ఉపయోగించడం ఎలా?

ముందుగా మౌస్ని చేతిలోకి తీసుకొని దానిని అడుగుభాగం నుండి కదిలించండి. మీరలా కదిలిస్తున్నప్పుడు కంప్ర్యూటర్ తెరమీద బాణం గుర్తుగల పాయింటర్ కన్పిస్తుంది. మనకు కావల్పిన ఐకాన్ రాగానే పాయింటర్ని ఆ గుర్తుమీద వుంచి మౌస్ని చేతితో నొక్కితే చాలు. ఆ విండోస్ విచ్చుకొని అందులో వున్న ఫలితాలు మన కళ్ళముందు సాక్షాత్కరింప చేస్తాయి.

మౌస్ బటన్ (పెస్ చేసి, రిలీజ్ చేయడాన్నే క్లికింగ్ (Clicking) అంటారు. విండోస్లో ఏదైనా ఐటమ్ ని సెలక్ట్ చేయడానికి క్లికింగ్ ని ఉపయోగిస్తారు. కేవలం ఒక వాక్యాన్నే కాకుండా మొత్తం పేరాగ్రాఫ్*ని* కూడా సెలెక్ట్ (SELECT) చేయడానికి కూడా ఈ క్లికింగ్ ని వాడతారు. మీరొక వాక్యాన్నో, లైన్ నో క్లిక్ చేయగానే విండోస్ దానిని హైలైట్ (HIGH LIGHT) చేస్తుంది.

క్లిక్ః మౌస్ ఎడమ బటస్ రెండు సార్లు నొక్కి వెంటనే వదలాలి - అందువల్ల సమాచారం, ఐకాన్లు తెరుచుకొని లోపల ఉన్న వాటిని చూపిస్తాయి.

డబల్ క్లిక్ ః గబ గబ రెండుసార్లు ఎడమ బటస్ నొక్కి వెంటనే వదిలేయాలి - ఒక చిన్న ఐకాన్ (MINIMIZE) పెద్దదిగా (MAXIMIZE) చేయడానికి, ఒకపదాన్ని సెలెక్ట్ చేయడానికి, ఏదైనా ఒక ఐకాన్ని ఎటువంటి స్టెప్ లు లేకుండా డైరెక్ట్ గా తెరవడానికి ఈ డబల్ క్లిక్ చేయాల్సి ఉంటుంది.

కుడివైపు బటన్ తో క్లిక్: మౌస్ కుడివైపు బటన్ ను నొక్కి వదలటం - దీనిని HIGHLIGHT (లేదా SELECT) చేయడానికి ఉపయోగిస్తారు. ప ఐకాన్ మీద క్లిక్ చేస్తే దానికి సంబంధించిన మెనూ (CONTEXT MENU) ని చూపిస్తుంది. త్వరగా సులభంగా పనులు చేసుకోవడానికి ఇది ఎంతో అనుకూలం.

్రతాగ్ (DRAG): ఒక ఐకాన్ని ఒకచోటనుండి మరోచోటకు తీసుకెళ్ళాలంటే మౌస్ని డ్రాగ్ చేయాలి. ముందుగా ఏ ఐకాన్ని అయితే మీరు వేరే చోటకు తరలించాలనుకున్నారో ఆ ఐకాన్ మీద పాయింటర్ని వుంచి మౌస్ ఎడమవైపు బటన్ని (పెస్ చేసి (నొక్కి) మౌస్ని వదలకుండా అలాగే ఆ ఐకాన్ని ఎక్కడయితే తీసుకెళ్ళాలనుకున్నారో అక్కడికి తీసుకెళ్ళిన తర్వాత మౌస్ బటన్ని వదిలెయ్యండి. మీరు తీసుకెళ్ళిన ఐకాన్ అక్కడే వుండిపోతుంది.

#### 2.4. విండోస్ని ఎలా ఆపరేట్ చేస్తారు?

మీరు కంప్ర్యూటర్ని ఆన్ చేయగానే విండోస్ అన్న బొమ్మ వచ్చిన తర్వాత ఈ క్రింది తెర ఆటోమాటిగ్గా వస్తుందని ఇంతకు ముందే వివరించాం.

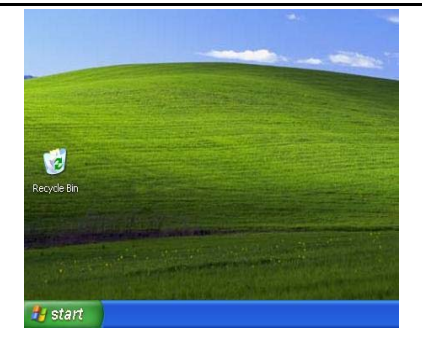

స్క్రీన్ మీదున్న అన్ని ఐకాన్లను వదిలేసి <sub>క</sub>రిందున్న TASK BAR ని చూడండి. అక్కడ START అనే ఐకాన్ కనిపిస్తుంది. ఇదే మన విండోస్ని ఆపరేట్ చేయడానికి మూలం.

మీరు ఈ START ఐకాన్ మీద మౌస్ తాలూకు పాయింటర్తో క్లిక్ చేయగానే మీకు కావాల్సిన డాక్యుమెంట్ గాని, ఫైలు గాని, ఆపరేట్ చేయడానికి వీలవుతుంది. సరే START ఐకాన్ మీద మీరు క్లిక్ చేశారు కదా! అప్పుడు మీముందు ఒక స్క్రీన్ ఇలా (పత్యక్షమవుతుంది.

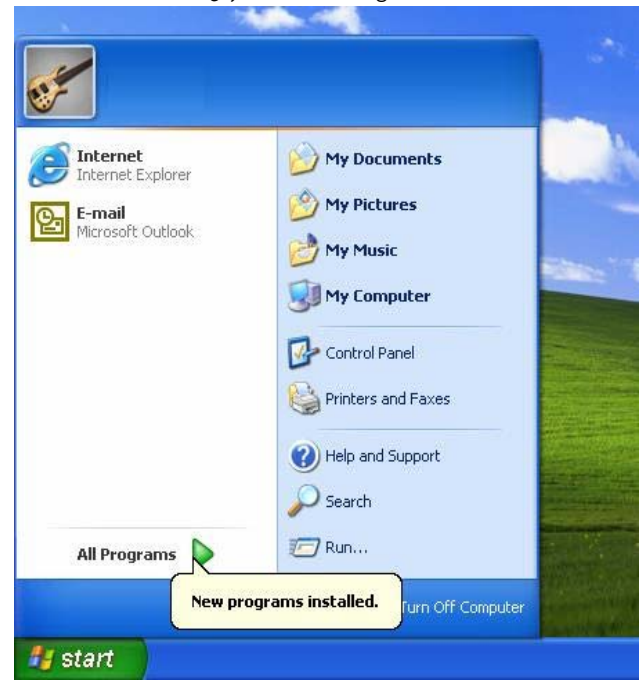

విండోస్ ఒక సైలుగాని, ఇతర విండోలకు వెళ్ళాలంటే ఒకదానికొకటి దాటుకుంటూ వెళ్ళాలి. అలాగే సైన చూపించిన లిస్ట్ మాదిరిగా మీకు కావలసిన దానిని ఎంచుకొని మీరు ముందుకు వెళ్ళవచ్చు. ఉదాహరణకు మీరేదైనా (పోగ్రామ్స్ మొదలు పెట్టాలంటే, ఆల్ (పోగ్రామ్స్ ఐకాన్ మీద క్లిక్ చేయండి. అలాగే మీకు ఏదైనా సహాయం గాని, సందేహంగాని వస్తే HELP ఐకాన్ మీద ఇస్తున్నాం చూడండి.

ఆ లిస్ట్ లోని ఐకాన్5ీ అర్థం ఇక్కడ క్లుప్తంగ ఇస్తున్నాం చూడండి.

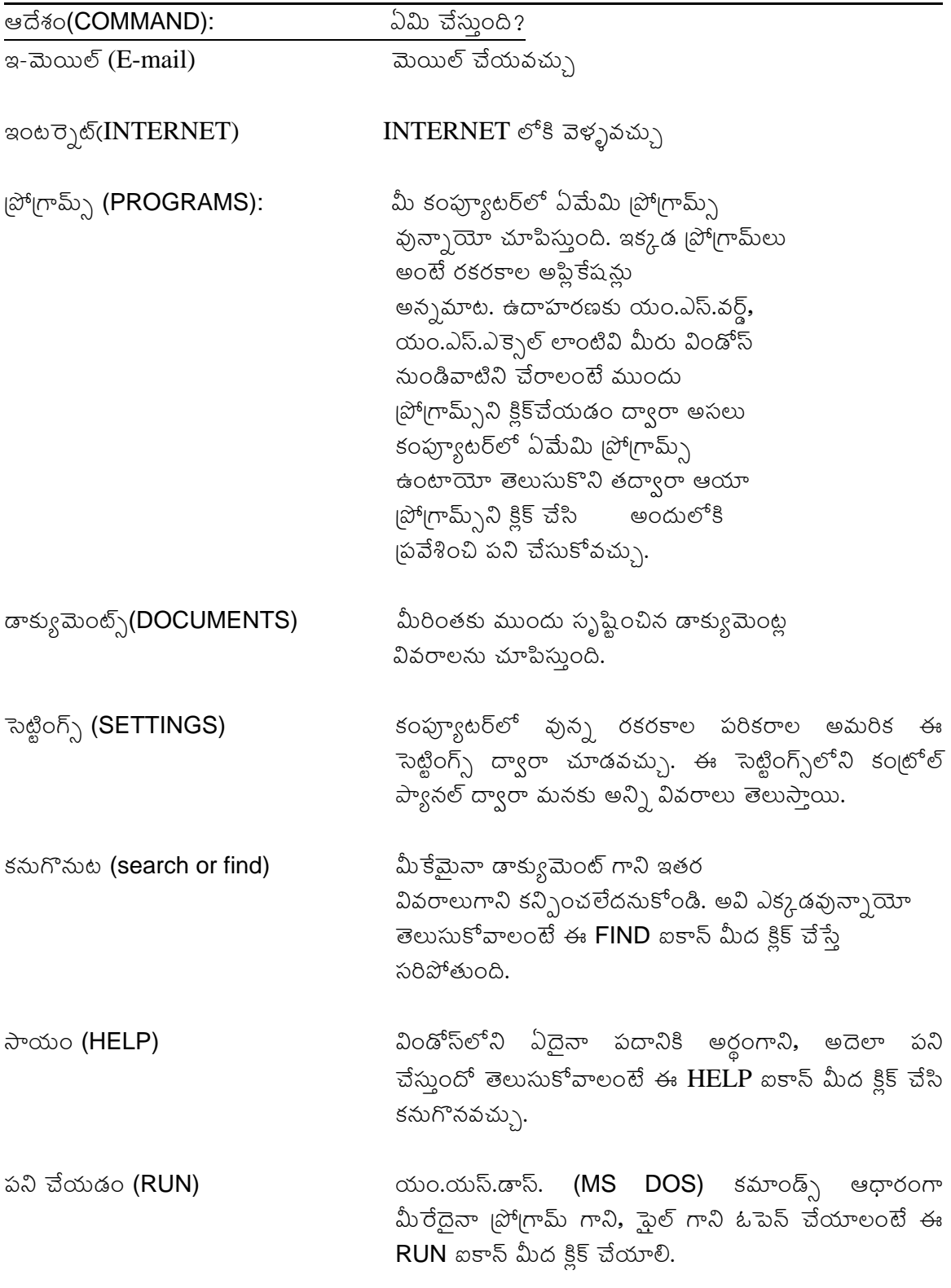

మూసెయ్యడం(SHUTDOWN) రాత్రి పది కాగానే దుకాణదారులు షాపులు షట్టర్లు ఎలా మూసేస్తారో అలాగే కంప్యూటర్ని ఆఫ్ చేయాలంటే  $\;$  SHUTDOWN ఐకాన్ తో చేయగలం.

ఉదాహరణకు మనకు కంౖటోల్ ప్యానల్ ఆదేశం కావాలంటే చర్యలను క్లుష రూపంలో ఇలా వృంచవచ్చు.

#### START --> SETTINGS --> CONTROL PANEL

పైన చెప్పిన సంక్షిప్త వాక్యం సారాంశం ఏమిటంటే ముందుగా మనకు CONTROL PANEL కావాలంటే ముందుగా START బటస్ నొక్కి, ఆ తర్వాత SETTINGS ఐకాన్ మీద నొక్కితే అప్పుడే మనకు CONTROL PANEL వస్తుంది. దానిమీద క్లిక్ చేస్తే సరి. అలాగే మనకు కావల్సిన ఇతర సమాచారం, స్టైళ్ళు, (పోగ్రామ్స్ కోసం ఇలా సంక్షిప్తంగా పేర్కొంటే తేలికగా వుంటుంది. మీరు వాటి మీద వరసగా క్లిక్ చేసి చూడండి. మీకు అప్పుడు CONTROL PANEL తాలూకు విండో తెర వస్తుంది.

కేవలం మనం నడుఫుతున్న |పో|గామ్ని చూపించడానికి మా|తమే కాకుండా విండోస్ సైజుని పెంచడానికి లేదా తగ్గించడానికి కూడా టైటిల్ బార్ ఉపయోగపడుతుంది. మీరు గమనించండి టైటిల్ బార్కి ఫూర్తి కుడి వైపు మూడు చిన్న చిన్న బటన్స్ వుంటాయి.

అందులో మధ్య బటన్ మన విండోస్ సైజుని పెంచడానికి, అలాగే '-' అన్నబటన్ మన విండోస్ సైజుని తగ్గించడానికి ఉపయోగిస్తారు. ఇక 'x' మూడవదైన బటన్ నొక్కితే మనం ఇప్పుడు పనిచేస్తున్న విండోస్ నుండి బయటకి వస్తాము.

#### 2.4.1. విండోస్ మెనూలను తెరవడం

మౌస్ని ఉపయోగించి కేవలం ఐకాన్లని తెరవడం మాత్రమే కాకుండా విండోలోని ముఖ్యమైన మెనూల మీద కూడా క్లిక్ చేసి వాటిలో ఏఏ ఐటమ్స్ వున్నాయో కూడా గమనించవచ్చు. ఉదాహరణకు ఈ క్రింది విండో తెరని చూడండి.

పైన ఇవ్వబడిన విండోస్లో రెండవ అడ్డు తెరని గమనించండి. దీనిని మెనూబార్ అంటాడు. ఇందులో మొదట వున్న ఐటమ్ పేరు సైల్ (FILE).

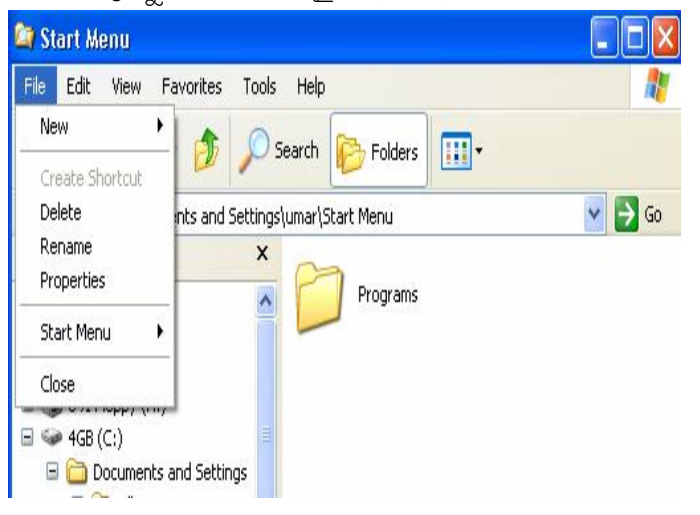

ఇంతకు ముందు వివరించినట్లుగా మౌస్ సహాయంతో పాయింటర్ని ఈ సైల్ (FILE) మీద ఉంచి క్లిక్ చేస్తే చాలు. ఆ పైలు ఐటమ్లో ఏమేమి విషయాలున్నాయో తెలుపుతూ నిలువుగా ఓ ఉపపట్టిక (SUB MENU) మనముందు [పత్య క్షమవుతుంది.

పై విండోస్లో మీరు పైలులోని వివిధ అంశాల మీద పాయింటర్ని వుంచి క్లిక్ చేస్తే తిరిగి వాటిలో ఏ డాక్యుమెంట్లు వున్నాయో తెలుస్తాయి. అందులో NEW అంటే కొత్త డాక్యుమెంట్ అని అర్థం. పాయింటర్ని ఈ NEW మీద వుంచి క్లిక్ చేస్తే మన కోసం కంప్యూటర్లో ఓ కొత్త డాక్యుమెంట్ని సిద్ధం చేస్తుంది.

ఆ డాక్యుమెంట్లో మనకు కావల్సిన సమాచారాన్ని టైప్ చేసుకోవచ్చు. ఇక్కడ గమనించవల్సిన విషయం ఏమిటంటే ఏదైనా డాక్యుమెంట్లో సమాచారాన్ని టైపు చేయాలంటే తిరిగి కీబోర్డ్ సహాయంతోనే చేయాల్సి ఉంటుంది. మౌస్ ద్వారా మనం కేవలం ఐకాన్లని తెరిచి చూడడమే కాని అక్షరాలను టైపు చేయలేము.

ఉప పట్టికలోని తర్వాత ఐటమ్ అయిన OPEN మీద క్లిక్ చేస్తే తిరిగి మనముందు మరొక విండో ప్రత్యక్షమవుతుంది. దాంతో అప్పటి వరకూవున్న సైళ్ళన్నీ మనముందు (పత్యక్షమవుతాయి. అందులో మనకు కావల్పిన ఫైలుని ఎన్నుకొని చూసుకోగలం. లేదా పనిచేసుకోగలం. తర్వాతి బటన్ అయిన SAVE మరియు SAVE AS లను డాక్యుమెంట్ని నిలువ చేయుటకు ఉపయోగిస్తారు. ఆ తర్వాత ఐటమ్ అయిన CLOSE మీద క్లిక్ చేస్తే విండోస్లోని ఆ డాక్యుమెంట్ మూసుకుపోతుంది. ఇక ఆఖరి ఐటమ్ అయిన EXIT బటన్ ద్వారా మనం విండోస్ (పోగ్రామ్స్ నుండి బయటకు వస్తామన్నమాట.

విండోస్లోని మెనూబార్లో ఫైల్ తర్వాత కనిపించేది EDIT మెనూ. డాక్యుమెంట్లో మార్పులు, చేర్పులు చేసుకోవడానికి ఈ ఆదేశాన్ని ఉపయోగిస్తారు. ఈ EDIT ఆదేశం మీద క్లిక్ చేస్తే మీకు మరొక ఉపతెర వస్తుంది. అందులో CUT అంటే మనకు అవసరంలేని సమాచారాన్ని తొలగిస్తుంది. COPY అంటే మనకు అదే సమాచారం ఇంకొక చోట అవసరమైతే కాపీ చేస్తుంది. ఇక PASTE అంటే CUT లో గాని, COPY వల్లగాని తొలిగించబడిన సమాచారాన్ని మనకు కావల్సిన చోట అతికిస్తుంది. ఏది ఏమైనా ఈ CUT, COPY, PASTE ఆదేశాలు ఉపయోగించాలంటే కావల్సిన సమాచారాన్ని హైలైట్ (HIGHLIGHT) చేయాల్సి ఉంటుంది. ఆ తరువాతే CUT, లేదా COPY మీద క్లిక్ చేయాలి. అప్పుడు మీరు అనుకున్న వాక్యం లేదా పేరాగ్రాఫ్ అక్కడ నుండి తొలగించబడుతుంది. ఒక్కోసారి మీరు తొలగించిన వాక్యం లేదా పేరాగ్రాఫ్ౖని మరొక చోట ఉంచాలనుకోండి. అప్పుడు మీరు ఆ వాక్యాన్ని లేదా పేరాగ్రాఫ్*ని ఎక్కడ* ఉంచాలనుకుంటున్నారో అక్కడ కర్ఫర్ని ఉపయోగించి మెనూలోని PASTE మీద క్లిక్ చేయాలి.

ఇక విండోస్లోని మెనూ బార్లో మూడవదయిన VIEW లోకి వద్దాం. VIEW అంటే దృశ్యాన్ని కాంచడం. అంటే ఇందులో మనం ఏ ఫైల్వయితే తెరుస్తామో దానిలోని సమాచారాన్ని అనేక రూపాలలో చూస్తాం. ఉదాహరణకు అందులోని విషయాలను నిలువుగా ఉంచడం, వివిధ ఐకాన్లని పెద్దవి చేయడం, వాటినే అవసరాన్ని బట్టి చిన్నవిగా చేయడం లాంటి పనులన్నింటినీ ఈ VIEW ద్వారా ఏర్పడిన ఉపపట్టిక (SUB MENU) ద్వారా చేయగలం. ఇక తర్వాత బటన్ హెల్ఫ్ (HELP). కంప్యూటర్ ఆపరేట్ చేసినప్పుడు మనకు ఎన్నో సందేహాలు వస్తూ ఉంటాయి. ఉన్నట్లుండి కంప్యూటర్లో (పోగ్రాం మధ్యలో తప్పు రావచ్చు). అలాంటి సమస్యల పరిష్కారాలకు మనల్ని ఆదుకునే సదుపాయమే ఈ  $\rm{HELP}$  మెనూ.

ఈ HELP మెనూ ద్వారా కంప్యూటర్కి సంబంధించిన ప్రతి విషయానికి నిర్వచనం దగ్గరనుండి వివిధ కమాండ్**లను ఉపయోగించడం వరకూ మనం తెలుసుకోవచ్చు.** అలాగే మనకు HELP లోన ఏదైనా విషయాన్ని కాపీ చేసుకోవాలంటే నిరభ్యంతరంగా చేసుకోవచ్చు.

చివరగా మరో విషయం! మీరు విండోస్**ని (పారంభించడానికి START బట**స్ మీద క్లిక్ చేశారు. దాంతో ఉపమెనూ నిలువుగా పరుచుకుంటుంది. మీరు ఉన్నట్లుండి మనసు మార్చుకున్నారు. START బటన్ ద్వారా వచ్చిన నిలువు సబ్ మెనూని కాన్సిల్ (విరమించుకోవడం) చేసుకోవాలనుకున్నారు. అప్పుడు మీరు పాయింటర్ని ఆ సబ్ మెనూ బయటకు తీసుకెళ్ళి మౌస్తో క్లిక్ చేస్తే ఆ ఉపమెనూ తొలగిపోయి మీరు తిరిగి START దగ్గరకు వస్తారు. అన్నట్లు మరో విషయం! మీరు సబ్ మెనూలో దేనినయినా తెరవాలనుకుంటే మౌస్తో దానిమీద క్లిక్ చేసి, మౌస్ని గట్టిగా నొక్కి పట్టుకోవాలి. లేకపోతే మౌస్ క్రిందికి జారిగిపోయి ఇతర (పోగ్రాంల మీదకు జారిపోతుంది.

```
2.4.2. విండోస్లో (పధాన బొమ్మలు (ICONS) - ఉపయోగాలు
```
రకరకాల ఐకాన్లు, వాటి ఉపయోగాలు గురించి తెలుసుకుందాం. ఇంతకు ముందే వివరించినట్లుగా విండోస్ (పారంభించగానే ఈ క్రింది విధంగా తెర వస్తుంది.

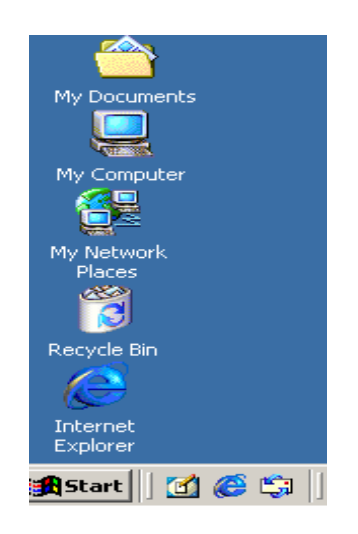

చిత్రం. విండోస్లోని [పధాన బొమ్మలు

ఇప్పుడు పైతెరలో ఒక్కో ఐకాన్ గురించి వివరంగా తెలుసుకుందాం. పై ఐకానులు తెరవాలంటే మీరు నేరుగా మౌస్ పాయింటర్ను ఆయా ఐకాన్లమీద వ్రంచి రెండుసార్లు వెంటవెంటనే (డబుల్ క్లిక్) క్లిక్ చేయండి.

గమనికః పైఐకాన్లని తెరవడానికి START క్లిక్ చేయాల్సిన అవసరంలేదు.

MY COMPUTER: మౌస్ని ఈ ఐకాన్ మీద రెండు సార్లు క్లిక్ చేస్తే మన కంప్ర్యూటర్లో ఏమేమి విషయాలు మరియు పరికరాలు ఉన్నాయో తెలుస్తుంది.

NETWORK NEIGHBOURHOOD: మన కంప్యూటర్8ి కలపబడిన లేక అనుసంధానం చేయబడిన ఇతర కంప్యూటర్లలో ఏమేమి సదుపాయాలు లేక వనరులు వున్నాయో ఈ ఐకాన్ని రెండుసార్లు క్లిక్ చేస్తే తెలుస్తుంది.

RECYCLE BIN: పనికిరాని వస్తువులను ఒకపెట్టెలో వేసి అటకమీద పడేసిన మాదిరిగా ఈ RECYCLE BIN పనిచేస్తుంది. ఒకోసారి మనకు కొన్ని సైళ్ళు అవసరం కాకపోవచ్చు. దాంతో పూర్తిగా చెరపకుండా (DELETE చేయకుండా) వాటిని తాత్కాలికంగా మన పనికి అంతరాయం లేకుండా వేరే చోటకు తరలిస్తాము. దానిని RECYCLE BIN అని అంటాము. ఒకోసారి అలా DELETE చేయబడిన సైళ్ళు మనకు అవసరం వచ్చినప్పుడు ఈ RECYCLE BIN అనే ఐకాన్ మీద రెండు సార్లు వెనువెంటనే (డబుల్ క్లిక్) క్లిక్ చేసి మనకు అవసరమైన సైలుని తిరిగి పొందగలము. మిగతా వాటి గురించి తర్వాత చదువుదాం.

2.4.3. (పోగాంని చూడడం ఎలా?

క్రింది బొమ్మలో చూపించిన విధంగా ముందుగా START బటన్ ని క్లిక్ చేయాలి. తర్వాత [పోగ్రామ్స్ ని క్లిక్ చేయాలి. మనకు కావల్పిన ముఖ్య విభాగాలు మరొక సబ్ మెనూలో కనిపిస్తాయి.

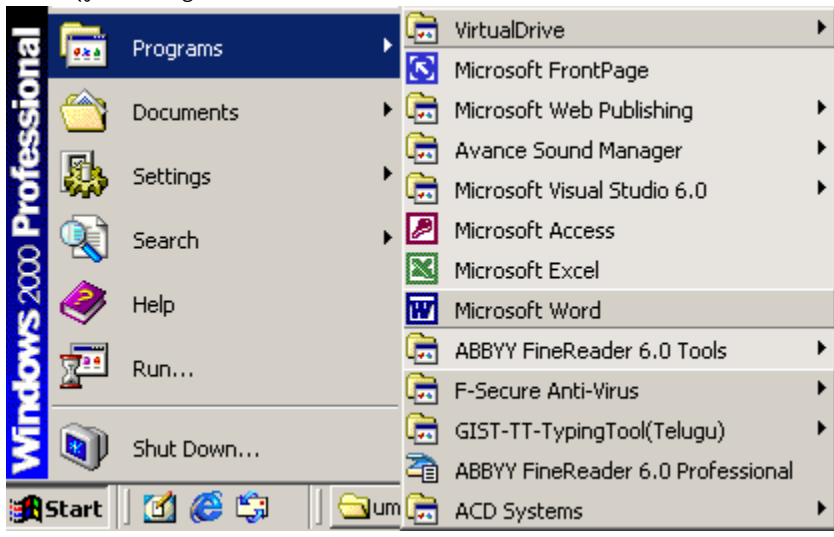

చిత్రం. విండోస్ 98 లేదా 2000 లో బ్రోగాంలను చూడటం

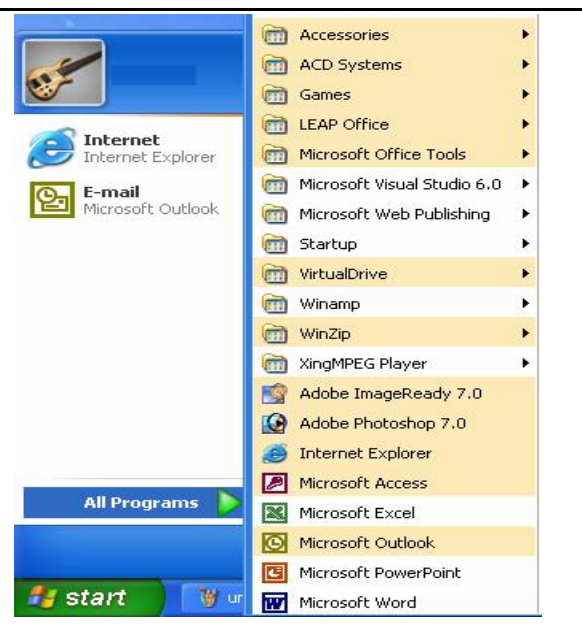

చిత్రం. విండోస్ XD లో బ్రోగాంలను చూడడం

పైతెరలో కుడివైపు ఉన్న సబ్ మెనులో మీకు కావల్సిన (పోగ్రాం మీద క్లిక్ చేస్తే మీముందు ఆ (పోగ్రాం తెరుచుకుంటుంది. ఉదాహరణకు ఈ అధ్యాయం తరువాత రాబోయే ఆధ్యాయాలైన యం.ఎస్.వర్డ్, యం.ఎస్.ఎక్సెల్, యం.ఎస్.పవర్ పాయింట్ లాంటి బ్రోగ్రామ్లలోకి డైరెక్ట్గా వెళ్ళి మీకు కావాల్సిన (పోగ్రామ్అు చేసుకోవచ్చు. ) (పోగ్రామ్ మెనూను క్లిక్ చేస్తే ఎన్నో (పోగ్రాంలు వస్తాయి. వాటిలో మీకు కావల్సిన వాటిపైన క్లిక్ చేస్తే మరెన్నో ప్రోగ్రాంలు వస్తాయి. వాటిలో మీకు కావల్సిన వాటిపైన క్లిక్ చేసి మీరు ఆయా (పోగ్రాంలోకి వెళ్ళిపోవచ్చు.

2.4.4. సైలుని చూడడం ఎలా?

విండోస్ ఫైళ్ళని చూడడానికి ఒకటికంటే ఎక్కువ పద్ధతులు వుంటాయి. అలాగే మీరు సైళ్ళని MY COMUTER ద్వారా కాకుండా డైరెక్ట్గా చూడాలంటే ఈ క్రింది పద్ధతి ద్వారా చూడవచ్చు.

1. ముందుగా START మీద రైట్ బటన్ను క్లిక్ చేయాలి. 2. తర్వాత WINDOWS EXPLORER మీద క్లిక్ చేయాలి. అప్పుడు ఈ క్రింది స్క్రీన్ ప్రత్యక్ష మౌతుంది.

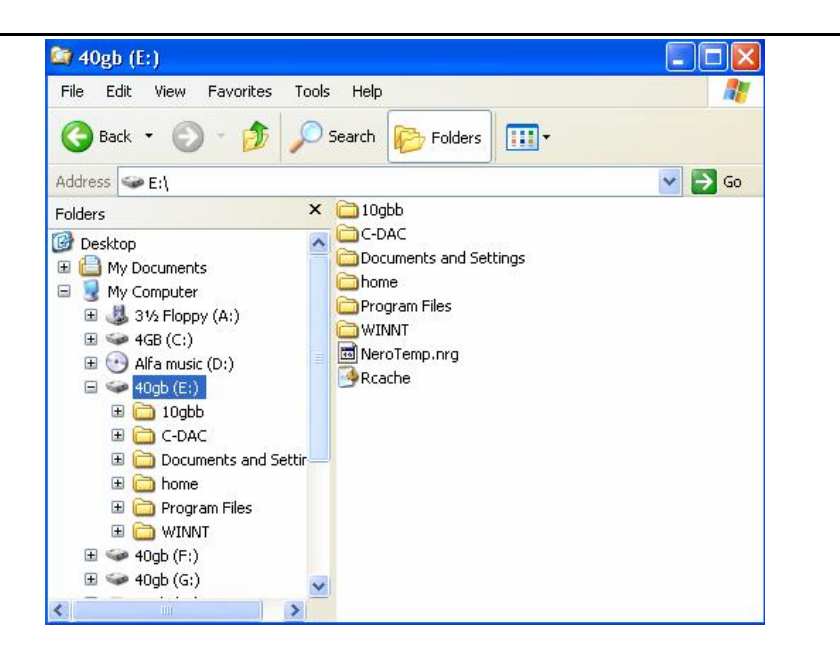

అప్పుడు అందులో కుడివైపునున్న రకరకాల విషయాలమీద మీకు కావల్సిన దానిని ఎన్నుకొని క్లిక్ చేయండి. అలాగే డిస్క్ డ్రైవ్లు, ఫోల్డర్లు గల బటన్లు ఎడమ స్రక్కన కనిపిస్తాయి. మీ అవసరాన్ని బట్టి వాటిని తెరవండి. ఉదాహరణకి  $40gb(E)$  డ్రైవ్ మీద క్లిక్ చేస్తే రకరకాల ఫోల్డర్లు, స్టైళ్ళు వస్తాయి. వాటిలో మీకు కావల్సిన వాటిపైన క్లిక్ చేసి సమాచారాన్ని చూడగలం.

డాక్యుమెంట్ ని తెరచుట (OPEN)

డాస్లో ఓ డైరెక్టరీని లేక ఫైల్ని తెరిచినట్లే, విండోస్లో మౌస్ సహాయంతో తేలికగా ఫైల్ను లేదా డాక్యుమెంటును తెరవవచ్చు. అయితే విండోస్లో వున్న సదుపాయం ఏమిటంటే డాస్లో మాదిరిగా కాకుండా విండోస్లో ఎన్నో పద్దుతులు ద్వారా డాక్యుమెంటును తెరవవచ్చు. అవి.

1. డాక్యుమెంట్ మెనూని ఉపయోగించి డాక్యుమెంట్ ని తెరచుట (Opening a document by using the Document Menu)

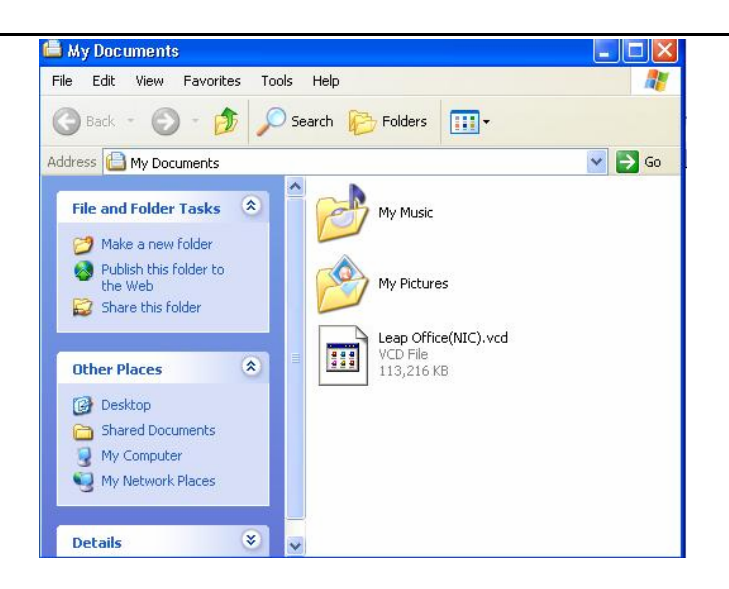

1. ముందుగా START బటన్ మీద క్లిక్ చేయాలి.

2. ఆ తర్వాత MYDOCUMENT బటన్ మీద క్లిక్ చేయాలి.

3. అప్పుడు తెరుచుకున్న రెండో ఉపపట్టిక (SUB MENU) లో మీకు కావల్సిన డాక్యుమెంట్ మీద క్లిక్ చేయాలి.

టూల్ బార్ లోని FILE మెనూ నుండి డాక్యుమెంట్ ని తెరుచుట

1. FILE మెనూ మీద క్లిక్ చేయాలి.

2. అప్పుడు ఏర్పడిన OPEN లోని ఫైల్ని ఎన్నుకొని దానిమీద క్లిక్ చేయాలి.

మైకంప్యూటర్ (MY COMPUTER) ఐకాన్ నుండి డాక్యుమెంట్ ని తెరచుట

విండోస్ తెరవగానే కన్పించే మొదటి ఐకాన్ అయిన మైకంప్ర్యూటర్ మీద వెంటనే రెండుసార్లు డబుల్ క్లిక్ చేస్తే చాలు. అప్పుడు రకరకాల ఐకాన్లు, బొమ్మల సముదాయంతో మైకంప్యూటర్ విండో తెరుచుకుంటుంది. ఆ విండోలో మీ ఫైల్ ఏ డిస్క్లలో వుందో క్లిక్ చేస్తే చాలు. రకరకాల ఫైళ్ళలో మీ ఫైలుని తేలికగా ఎన్నుకోవచ్చు.

ఇక్కడ మనం ఒకసారి My Computer లో వున్న వివరాల గురించి చూద్దాం.

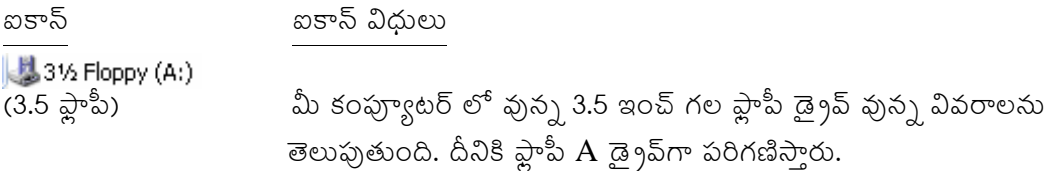

ాహార్డ్ డిస్క్: కంప్యూటర్లో అంతర్భాగమైన హార్డ్ డిస్క్లలో వున్న సైళ్ళు, ప్రోగ్రామ్ల వివరాలను ఇది చూపిస్తుంది.

 $\bigodot$ కాంపాక్ట్ డిస్క్: మీ కంప్ర్యూటర్లో కనుక సిడి రామ్ డ్రైవ్ గనక (పవేశపెట్టినట్లయితే వాటి వివరాలను ఈ ఐకాన్ చూపిస్తుంది.

<mark>ా</mark> Control Panel కంట్రోల్ ప్యానల్: విండోస్ లో అతి ముఖ్యమైనది ఈ విభాగం.

<mark>දින</mark> Printers and Faxes <sub>(</sub>పింటర్ : మీ డాక్యుమెంట్ ముద్రణకు సంబంధించిన వివరాలను ఈ ఐకాన్ చూపిస్తుంది.

2.4.5. విండోస్ డేటా పూర్తి స్వరూపాన్ని చూపడం (WINDOWS EXPLORER)

అసలు విండోస్లో రకరకాల డ్రైవ్లయిన హార్డ్ డిస్క్, ఫ్లాపీ డ్రైవ్, కాంపాక్ట్ డిస్క్ల్లలో ఏఏ ఫోల్డర్లు (డైరెక్టరీలు) వున్నాయో, తిరిగి వాటిలో ఏమేమి సైళ్ళు, డాక్యుమెంట్లు వున్నాయో ఓ నిర్దిష్టమైన స్వరూపంలో మనకు చూపడానికే WINDOWS EXPLORER అనే శక్తివంతమైన సాధనం వుంది. దీనిలో మొత్తం డేటా స్వరూపాన్ని మీరు చూడగలరు. అందువల్ల ఏ ఫైలు ఎక్కడుందో తేలికగా మీరు గుర్తించి దానిని తెరవగలరు. ఒకరకంగా చెప్పాలంటే డాస్లోని మీరు TREE ఆదేశాన్ని ఉపయోగించి డేటా మొత్తం స్వరూపాన్ని (STRUCTURE) చూస్తామో అలా విండోస్లో ఈ WINDOWS EXPLORER విండో ద్వారా డేటా విశ్వ స్వరూపాన్ని చూడగలరు. ఒకవిధంగా చెప్పాలంటే దీనిని చెట్టు (TREE) తో పోల్చవచ్చు. ఒకచెట్టుకు ఎన్ని కొమ్మలుంటాయో, ఒక కొమ్మకు ఎన్ని ఆకులు ఉంటాయో, అదే విధంగా ఈ విండోస్ ఎక్స్ట్లోరర్లో డ్రైవ్అు, ఫోల్డర్లు, సైళ్ళు కనిపిస్తాయి.

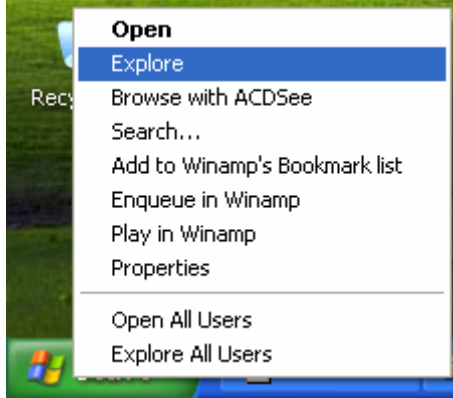

1. ముందుగా START బటన్ మీద రైట్ బటన్ క్లిక్ చేయాలి.

2. అప్పుడు బ్రక్కనే ఏర్పడిన సబ్ మెనూలోని WINDOWS EXPLORER మీద క్లిక్ చేయాలి. అప్పుడు మీముందు <sub>1</sub>కింది విధంగా WINDOWS EXPLORER తెరుచుకుంటుంది.

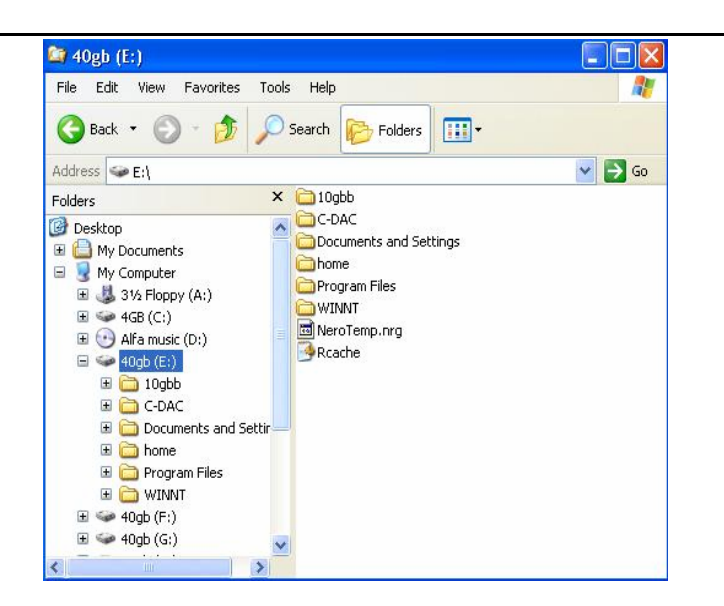

విండోలో మీకు కావల్సిన ఫోల్డర్, (పోగ్రామ్ల మీద క్లిక్ చేస్తే అవి మీముందు విచ్చుకొని అందులో వున్న వివరాలు కనిపిస్తాయి. తిరిగి వాటిలో మీకు కావల్సిన ఫైల్ మీద క్లిక్ చేస్తే సరిపోతుంది. అలా మీకు ఏ డ్రైవ్ ఏ ఫోల్డర్లో (పోగ్రామ్అున్నాయో తిరిగి ఆయాఫోల్డర, (పోగ్రామ్లల్లో ఏఏ ఫైళ్ళు), ఇతర విషయాలు వున్నాయో మొత్తం విండోస్ స్వరూపాన్ని కళ్ళకు కట్టినట్లుగా చూపిస్తాయి.

# 2.4.6. ఫోల్డర్ (డైరెక్టరీ) ని సృష్టించుట

విండోస్ డైరెక్టరీలను ఫోల్డర్లు అంటారు. ఫోల్డర్ అంటే ఒకే విభాగం లేక ఒకే వ్య క్తికి సంబంధించిన సైళ్ళ సముదాయం. ఇప్పుడు ఒక కొత్త ఫోల్డరు లేక డైరెక్టరీని ఎలా సృష్టించాలో చూద్దాం.

1. ముందుగా విండోస్ EXPLORER ని ఓపెన్ చేయండి. అంటే

START --> WINDOWS EXPLORER మీద క్లిక్ చేయండి.

- 2. WINDOWS EXPLORER లో ఏ డ్రైవ్లో మీరు డైరెక్టరీని సృష్టించుకోవాలో నిర్ణయించుకోండి.
- 3. తర్వాత ఫైల్ మెనూ (FILE MENU) ని ఓపెన్ చేసి అందులో NEW మీద క్లిక్ చేయండి.
- 4. అప్పుడు మీముందు ఓ సబ్ మెనూ వస్తుంది. అందులో FOLDER అన్నదాని మీద క్లిక్ చేయండి.

5. వెంటనే మీముందు FOLDER తాలూకూ విండో ఏర్పడుతుంది. అదే మీరు సృష్టించిన కొత్త ఫోల్డర్ (డైరెక్టరీ) దానికి ఓ పేరుని సూచించండి.

# 2.4.7. ఫైళ్ళని సృష్టించుట (CREATING FILES):

విండోస్లో ఫోల్డర్ని సృష్టించడం అయ్యాక ఫైళ్ళని ఎలా సృష్టించాలో తెలుసుకుందాం. మామూలుగా ఏ విండోలోనుంచయినా మెనూబార్ లో వున్న FILE మీద క్లిక్ చేస్తే ఓ సబ్ మెనూ వస్తుంది.

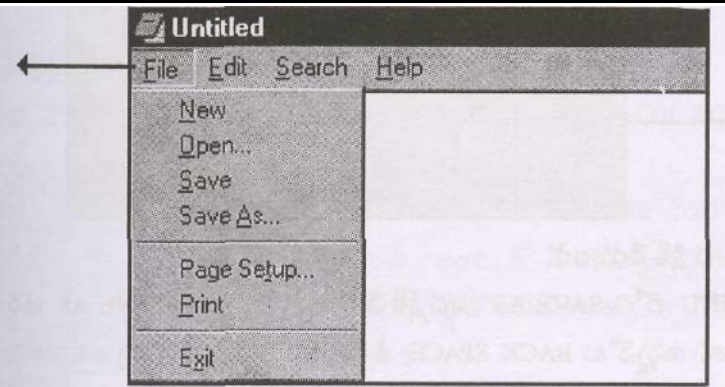

అందులో NEW ని ఎన్నుకోండి. మీ ముందు ఖాళీ విండోతెర ఏర్పడుతుంది. దానిలో మీకు కావల్పిన సమాచారాన్ని నింపండి.

ಠೆದ್

మౌస్ రైట్ బటన్ క్లిక్ చేయండి. అందులో **NEW** మీద క్లిక్ చేయండి. అప్పుడు రకరకాల ఐకాన్లు కనిపిస్తా యి. అందులో మీకు కావలసినదాని మీద క్లిక్ చేస్తే కొత్త ఫైలు ఓపెన్ అవుతుంది.

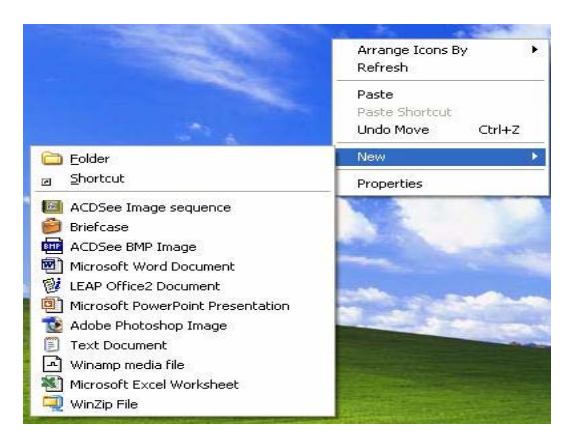

మీరు సమాచారం నింపిన ఫైల్ని నిలువ (SAVE) చెయ్యాలి కదా! అందుకోసం మీరు SAVE మీద క్లిక్ చేస్తే మీముందు SAVE అనే బాక్స్ వస్తుంది. అందులో ఏ డ్రైవ్ క్రింద మీఫైల్**ని ఉంచదలుచుకున్నారో** పేర్కొనండి. మీ సైలు అందులో ఉండిపోతుంది.

ఆ తర్వాత కొంతకాలానికి దానితో అవసరం పడి దానిని తెరవాలనుకున్నారనుకోండి అప్పుడు మీరు FILE --> OPEN మీద క్లిక్ చేస్తే సరిపోతుంది.

ఇంతకు ముందే సిద్ధంగా వుంచిన డాక్యుమెంట్లోని మార్పులను నిలువ చేయుట (To save changes in an existing document)

మీరు కాపీచేసిన డాక్యుమెంట్ నిలువ చేయాలంటే ఈ క్రింది పద్ధతి ద్వారా చేయవచ్చు.

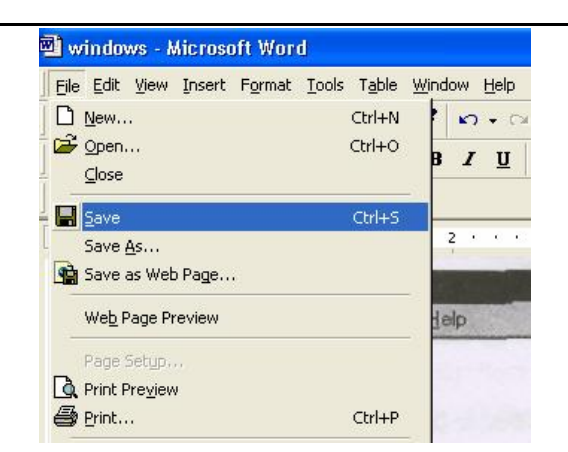

్టైల్ మీద క్లిక్ చేస్తే ఓ సబ్ మెనూ వస్తుంది. దానిలో SAVE కమాండ్ మీద క్లిక్ చేస్తే మీ సైలు కంప్యూటర్ లో నిలువ (SAVE) వుంటుంది.

# 2.4.8. సరికొత్త డాక్యుమెంటును నిలువ (SAVE) చేయడం ః

1. ముందుగా స్టైల్ మీద క్లిక్ చేయండి.

2. అప్పుడు SUB MENU లోని SAVE AS మీద క్లిక్ చేయండి. అప్పుడు SAVE AS అనే తెర వస్తుంది. ఆ తెరలో FILE NAME అని ఉన్నచోట BACK SPACE ను ఉపయోగించి ఉన్న అక్షరాలను తొలగించి మీరు ఫైలుకు ఏ పేరు ఇవ్వదలుచుకున్నారో దానిని టైప్ చేయండి. ఉదాహరణకు VINEELA అనే పేరు ఆస్టైలుకు ఉంచారనుకోండి. వెంటనే VINEELA అనే ఫైల్ మీ కంప్యూటర్లో వుంటుంది. ఆతర్వాత SAVE బటన్ మీద క్లిక్ చేయండి.

అప్పుడు మీరు VINEELA అనే ఫైల్ మీ కంప్యూటర్ లో వున్నదీ, లేదో పరీక్షించుకోవడానికి మెనూ బార్ లోని FILE --> OPEN మీద క్లిక్ చేయండి. మిగిలిన అన్నీ ఫైళృతోపాటు VINEELA అనే ఫైల్ కూడా ఉండటం గమనించండి.

2.4.9. హైళ్ళని, ఫోల్డర్లని నిర్వహంచే పద్ధతి (ORGANIZING FILES AND FOLDERS)

ఇక్కడ మనం సమాచారాన్ని కంప్ర్యూటర్లో ఓ క్రమ పద్దతిలో నిర్వహించే పద్దతులు చూద్దాం.1. ్హైలునిగాని, ఫోల్డర్నిగాని తరలించుట లేదా కాపీచేయుట. (TO MOVE OR COPY A FILE OR FOLDER).

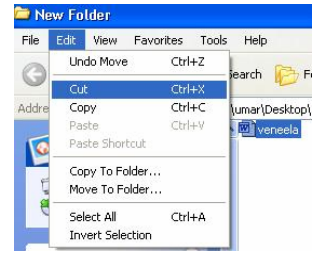

1. ముందుగా MY COMPUTER మీద క్లిక్ చేయండి. అప్పుడు అందులో మీరు తరలించాల్సిన పైళ్ళని, లేదా ఫోల్డర్లని కనిపెట్టి దానిని క్లిక్ చెయ్యండి. ఉదాహరణకు ''వినీల'' అనే సైలుని తరలించాలనుకోండి. 2.EDIT బటన్ని క్లిక్ చేయండి. అందులో సైలుని తరలించడానికి CUT మీద క్లిక్ చేయండి. 3. పై వినీల డాక్యుమెంట్ను మీరు ఏ డాక్యుమెంట్లో అయితే ఉంచదలచుకున్నారో ఆడాక్యుమెంట్ ను ఓపెన్ చెయ్యండి. ఉదాహరణకు Sai Siva Letter ఓపెన్ చేసి అందులో Edit మీద క్లిక్ చేసి తద్వారా

వచ్చే ఉపపట్టికలోని paste మీద క్లిక్ చేయండి.

2. సైల్వి లేదా ఫోల్డర్ని తొలగించడం (TO DELETE A FILE OR FOLDER):

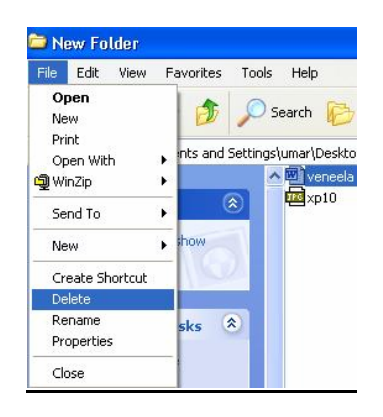

1. ముందుగా MY COMPUTER మీద రెండుసార్లు క్లిక్ చేయండి. అందులో మీరు ఏపైల్ని లేదా ఫోల్డర్ నయితే తొలగించాలనుకున్నారో దాని మీద క్లిక్ చేయండి.

2. ఆతర్వాత EDIT లోని DELETE ని క్లిక్ చేయండి. మీకు కావల్సిన సైలు తొలగించబడుతుంది.

తొలగించబడిన సైళ్ళు ఏమవుతాయి?

మీరు తొలగించిన సైళ్ళన్నీ (పనికిరాని వస్తువులన్నీ అటకమీద వేసినట్లు) RECYCLE BIN అనే ఆదేశంలో వ్రంటాయని ఇంతకు ముందే చదివాం. అంటే మీరు ఒకసారి పొరపాటున పైళ్ళని తొలగిస్తే వాటిని RECYCLE BIN నుండి తెరిచి చూపవచ్చు.

అయితే మీ హార్డ్డ్ డిస్క్లేలో ఒక్కోసారి స్థలం లేనప్పుడు ఈ RECYCLE BIN ని అప్పుడప్ప్పుడు ఖాళీ చేస్తుండాలి. అప్పుడు మాత్రమే ఫైళ్ళు ఈ RECYCLE BIN లోకి వెళ్ళవు. అది నేరుగా తొలగించబడతాయి.

2.4.10. మీకంప్యూటర్లో విషయాన్ని కనిపెట్టడం (FINDING SOMETHING ON YOUR **COMPUTER)** 

ఒక్కోసారి మీకు కావల్సిన డాక్యుమెంట్గాని, ఫోల్డర్గాని మీ కంప్యూటర్లో ఎక్కడుందో తెలుసుకోవాలంటే ఈ క్రింది ఆదేశాల సముదాయాన్ని ఉపయోగించవచ్చు.

విండోస్ XP అయితే సెర్చ్ నొక్కగా నే క్రింది చిత్రం కనిపిస్తుంది. అందులోని ఆల్ ఫైల్స్  $\&$  ఫోల్డర్స్ను నొక్కగానే మరో చిత్రం కనిపిస్తుంది. అందులో మనకు కావలసిన ఫైలు పేరు టైపు చేసి సెర్చ్ బటన్ నొక్క గానే కంప్యూటర్లో మన సైలు ఎక్కడవుందో చూపుతుంది.

#### START -- > ALL FILES OR FOLDERS

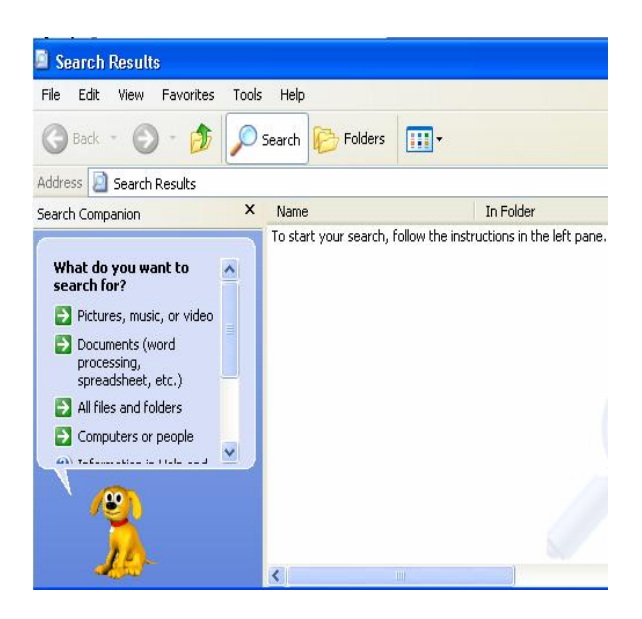

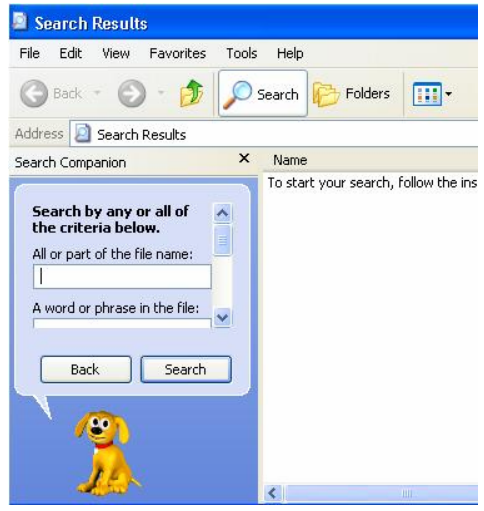

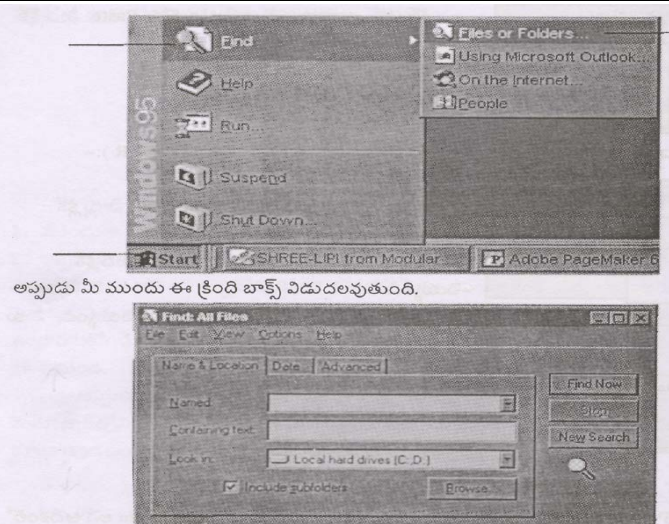

విండోస్ 98 లేదా 2000 అయితే START --> FIND --> (FILES OR FOLDERS) ఇప్పుడు చూడండి దానికి పట్టిక రూపంలో ఎలా ఆకారాం ఇవ్వాలో!

ైబూక్స్ట్రో మీరు **NAME** (పేరు) అన్న కాలమ్ ఎదురుగా మీకు కావల్సిన షైలు లేదా ఫోల్డర్ పేరు టైప్ చేసి, BROWSE బటన్ మీద క్లిక్ చేయండి. ఆతర్వాత FIND NOW అన్న బటన్ మీద క్లిక్ చేయండి. అప్పుడు మీకు కావల్సిన సమాచారం మీకు లభ్యమవుతుంది.

### 2.4.11. సహాయం తీసుకోవడం (GETTING HELP)

మీరు విండోస్ మీద పనిచేస్తున్న అప్పుడు మీకు మధ్యలో ఎన్నో సందేహాలు రావచ్చు. అప్ప<mark>ు</mark>డు మీరు సహాయం (HELP) కోసం చూస్తారు. ఈ నేపధ్యంలో కంప్యూటర్లోనే మీకు సహాయం చేయడానికి  $HELP$  అనే ఆదేశం వుంది.

ఈ HELP ఆదేశం వల్ల మీ సందేహాలు నివృత్తి చేసుకోవచ్చు. విండోస్ని ఎలా ఆపరేట్ చేయాలో, ఒక బ్రోగ్రామ్*ని ఎలా మొదలు* పెట్టాలో దగ్గరనుండి మీకే సమస్య వచ్చినా HELP ఆదేశం ద్వారా మీకు పరిష్కారం లభించగలదు.

ఇందుకు మీరు చేయాల్సిందల్లా ఈ క్రింది ఆదేశం సముదాయాన్ని అనుసరించడమే!

START --> HELP అప్పుడు ఒక తెర మీ ముందు [పత్యక్షమవుతుంది. మీకు ఏ విషయాలలో సందేహం వచ్చిందో, ఆవిషయం మీద క్లిక్ చేస్తే తిరిగి తెర మీదున్న విషయాలు మాయమయి అదే టాపిక్కు సంబంధించిన విషయాలు మరింత లోతుగా మీముందు [పత్యక్షమవుతాయి.